АИС «Трудовые ресурсы. Самарская область»

Руководство работодателя

Версия 2.0

Тольятти 2023

#### Аннотация

Предлагаемое руководство адресовано работодателям, представителям работодателей, ответственным за внесение и редактирование данных в автоматизированной системе «Трудовые ресурсы. Самарская область». Руководство представляет собой инструктивно-методические рекомендации по заполнению информации в автоматизированной системе «Трудовые ресурсы. Самарская область» по внесению общих сведений о предприятии/организации, заполнению сведений о кадровой ситуации, существующей на предприятии/организации, заполнению сведений о новых должностях, предполагаемых к введению в ближайшие годы; заполнению перечня актуальных вакансий. Проект призван обеспечить коммуникативное взаимодействие работодателей, профессиональных образовательных организаций, образовательных организаций высшего образования, студентов и выпускников образовательных организаций посредством автоматизированной системы «Трудовые ресурсы», которая позволит оперативно изучать ситуацию на региональном рынке труда, информировать образовательные организации, студентов и выпускников о кадровых потребностях и требованиях работодателей. Работодатели, в свою очередь, получают возможность удовлетворить кадровые потребности, как в количественном, так и в качественном отношении, уменьшить дисбаланс между спросом и предложением на рынке труда, омолодить рабочие коллективы, информировать студентов, выпускников образовательных организаций о предприятии/организации, получая тем самым возможность дополнительной рекламы, использовать прогнозные показатели по предприятию, по отрасли, по региону, по административно-территориальным единицам. Студенты, выпускники непосредственно в системе «Трудовые ресурсы» заполняют резюме и направляют их тем предприятиям/организациям, которые опубликуют наличие вакансий по соответствующим специальностям, получают общие сведения о предприятиях/организациях Самарской области, которые нуждаются в специалистах данного профиля. Работодатели получают резюме соискателей, видят, какие образовательные организации Самарской области готовят специалистов соответствующего профиля, какие профессиональные и общие компетенции формируются у студентов/выпускников, могут сделать заказ на подготовку специалистов. На региональном уровне проект призван способствовать удовлетворению кадровых потребностей предприятий/организаций; снижению уровня молодежной безработицы; устранению дисбаланса между спросом и предложением на рынке труда; приближению компетенций работников запросам работодателей.

### Оглавление

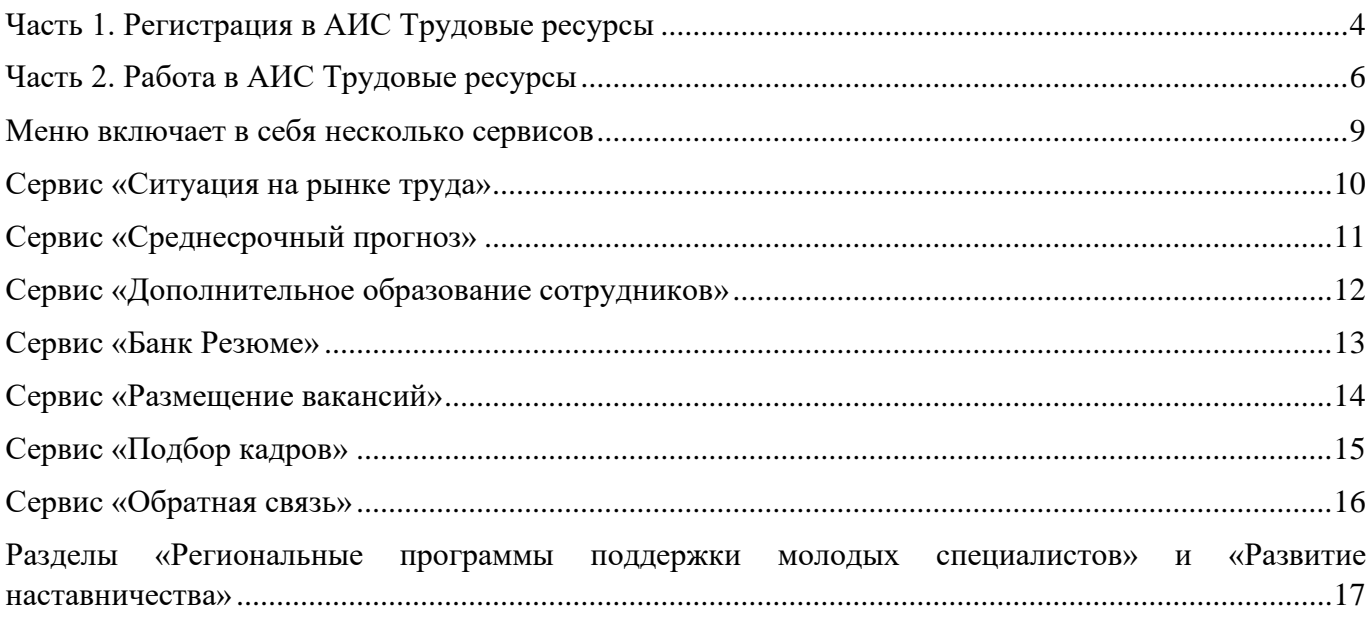

## Часть 1. Регистрация в АИС Трудовые ресурсы

<span id="page-3-0"></span>Чтобы начать работу в АИС «Трудовые ресурсы», перейдите по ссылке: [http://manpower.samregion.ru](http://manpower.samregion.ru/)

Нажмите на «Регистрация», если Вы оказались в системе впервые.

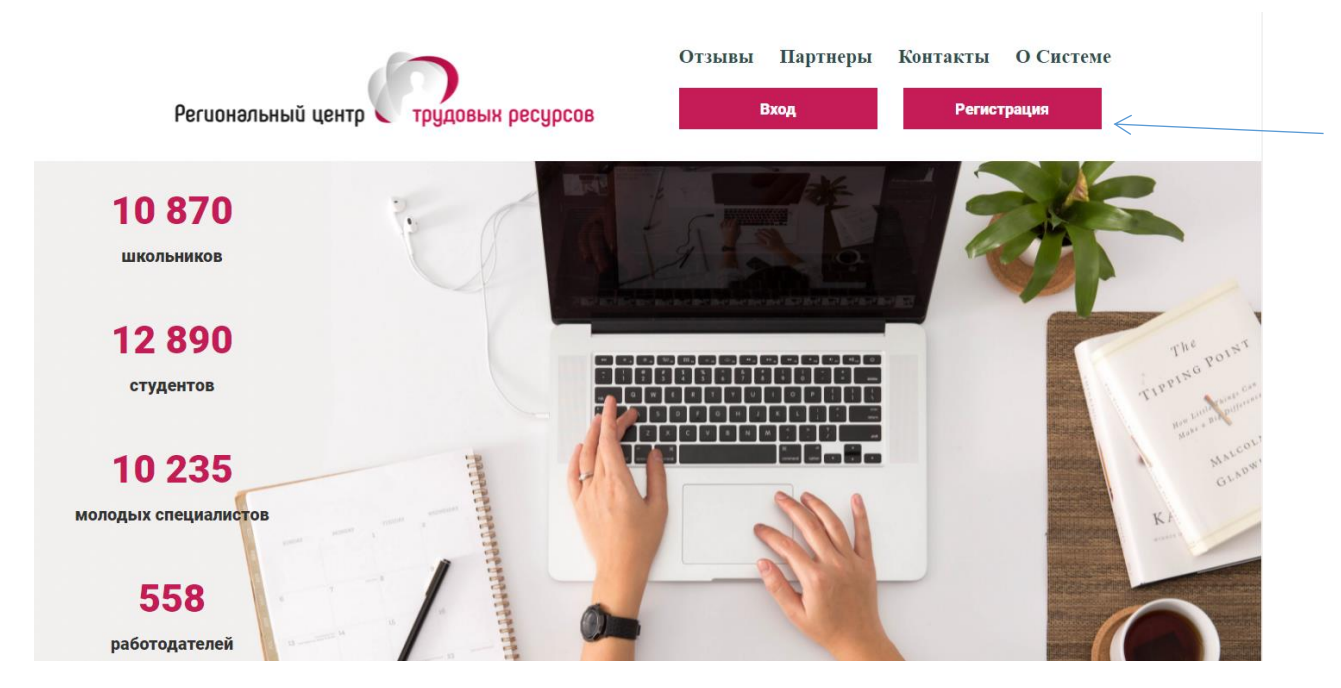

Далее Вам нужно выбрать «**Личный кабинет предприятия/организации**»

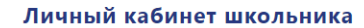

образования

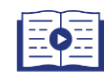

Моделирование траектории профессионального развития Ориентированность в профессиях,

востребованных в регионе **Выбор специальности и образовательной** организации высшего/профессионального

Участие в профессиональных пробах

Участие в профориентационных событиях

#### Личный кабинет студента

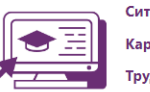

Ситуация на рынке труда .<br>Карьерный трек Трудоустройство Дополнительное образование Личный кабинет общеобразовательной организации

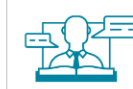

Организация профориентационной работы Участие в профориентационных событиях Статистика

#### Личный кабинет образовательной организации высшего и профессионального образования

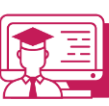

Содействие трудоустройству выпускников Поиск партнёров-работодателей

Организация дополнительного образования Статистика

#### Личный кабинет предприятия/ организации

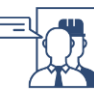

Среднесрочный прогноз кадровых потребностей Размещение вакансий

Банк резюме Дополнительное образование

Для регистрации Вашей компании Вам необходимо заполнить следующие поля, а также прочитать и согласиться с Политикой конфиденциальности.

После заполнения данных Вам необходимо нажать на «Регистрация компании», после чего на Вашу электронную почту будет выслан код подтверждения.

Далее Вы должны ввести Код из Входящих сообщений и нажать «Завершить регистрацию» после чего Вы увидите сообщение **Регистрация успешно завершена.**

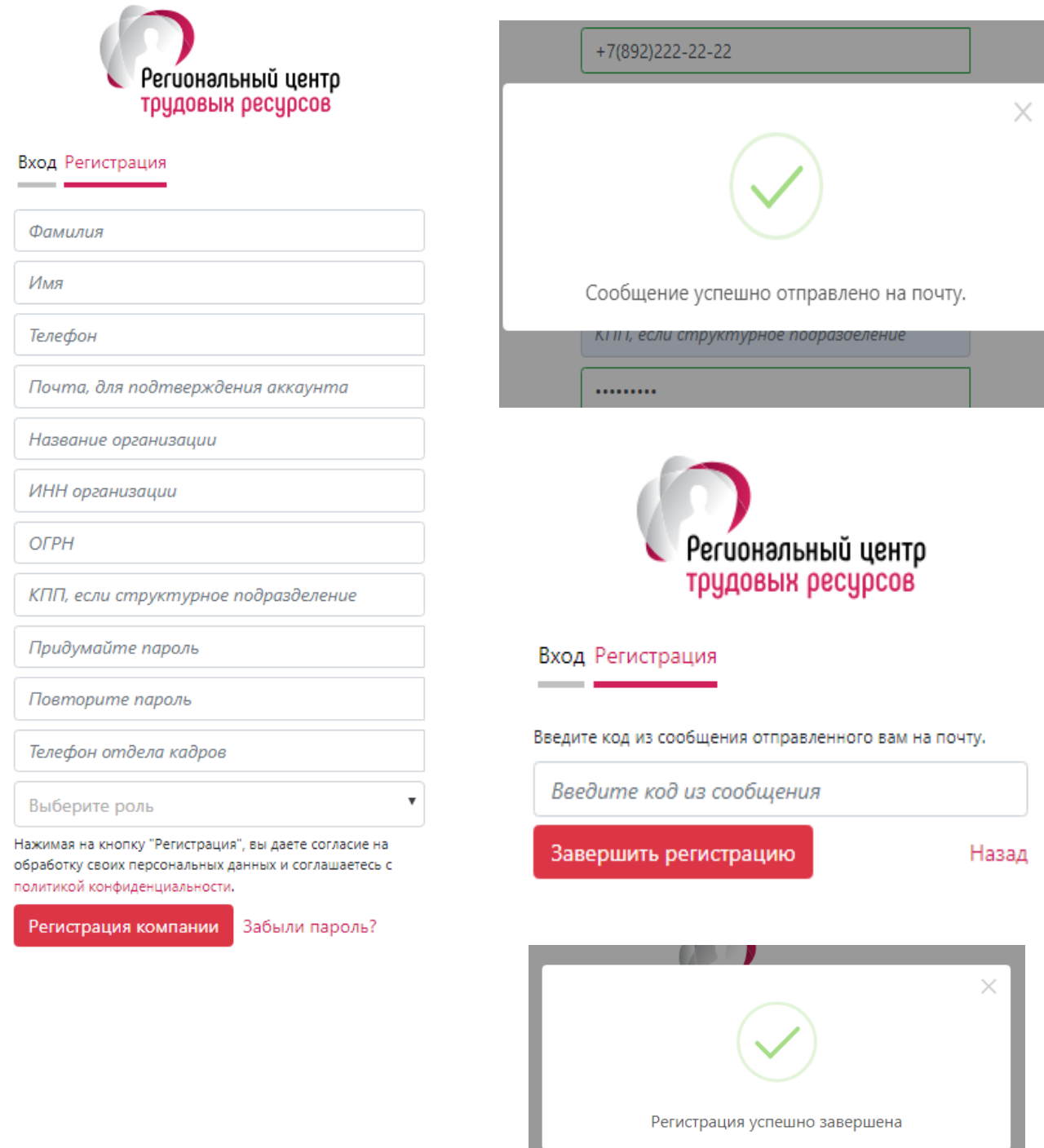

5

Назад

# Часть 2. Работа в АИС Трудовые ресурсы

<span id="page-5-0"></span>Для получения полного доступа к функционалу системы АИС Трудовые ресурсы, Вам необходимо будет заполнить все обязательные поля, отмеченные знаком \*.

#### По окончании введения данных нажмите «Сохранить»

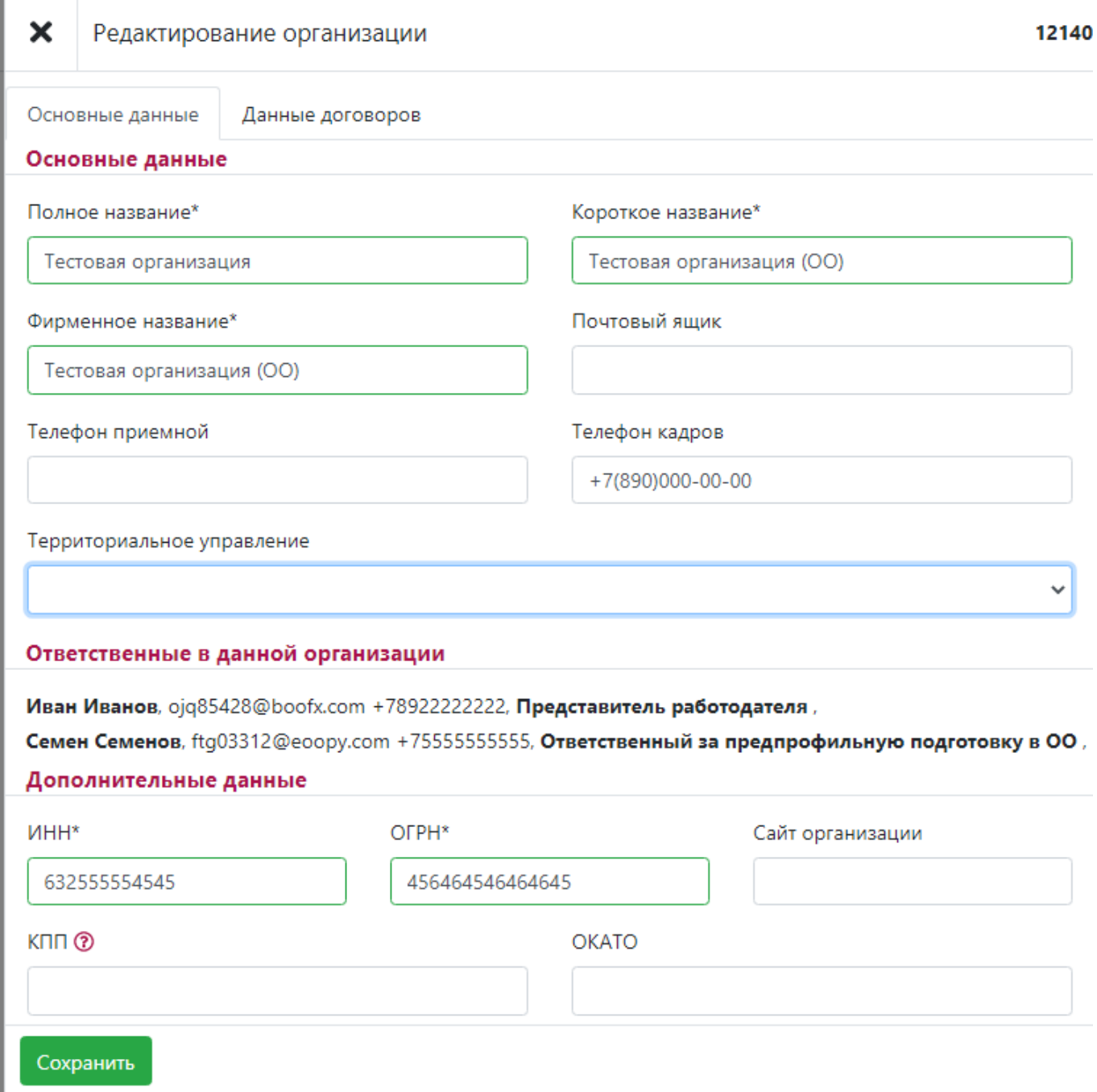

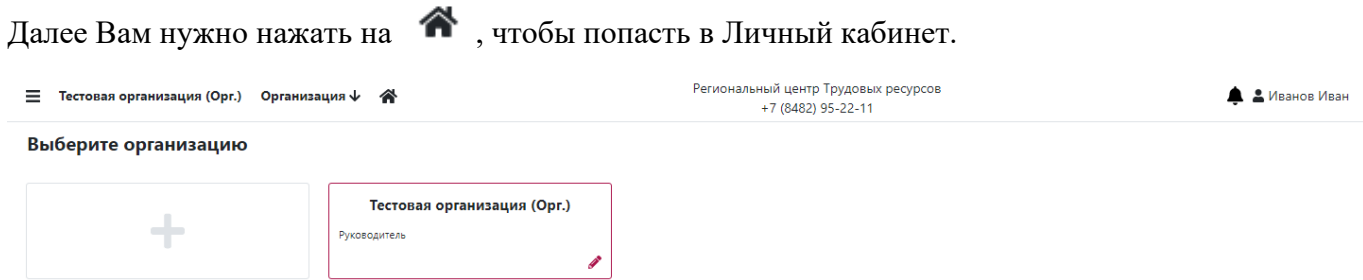

На странице Личного кабинета представлена часть функционала и информационных источников.

Нажмите на  $\equiv$ , чтобы открыть боковое меню.

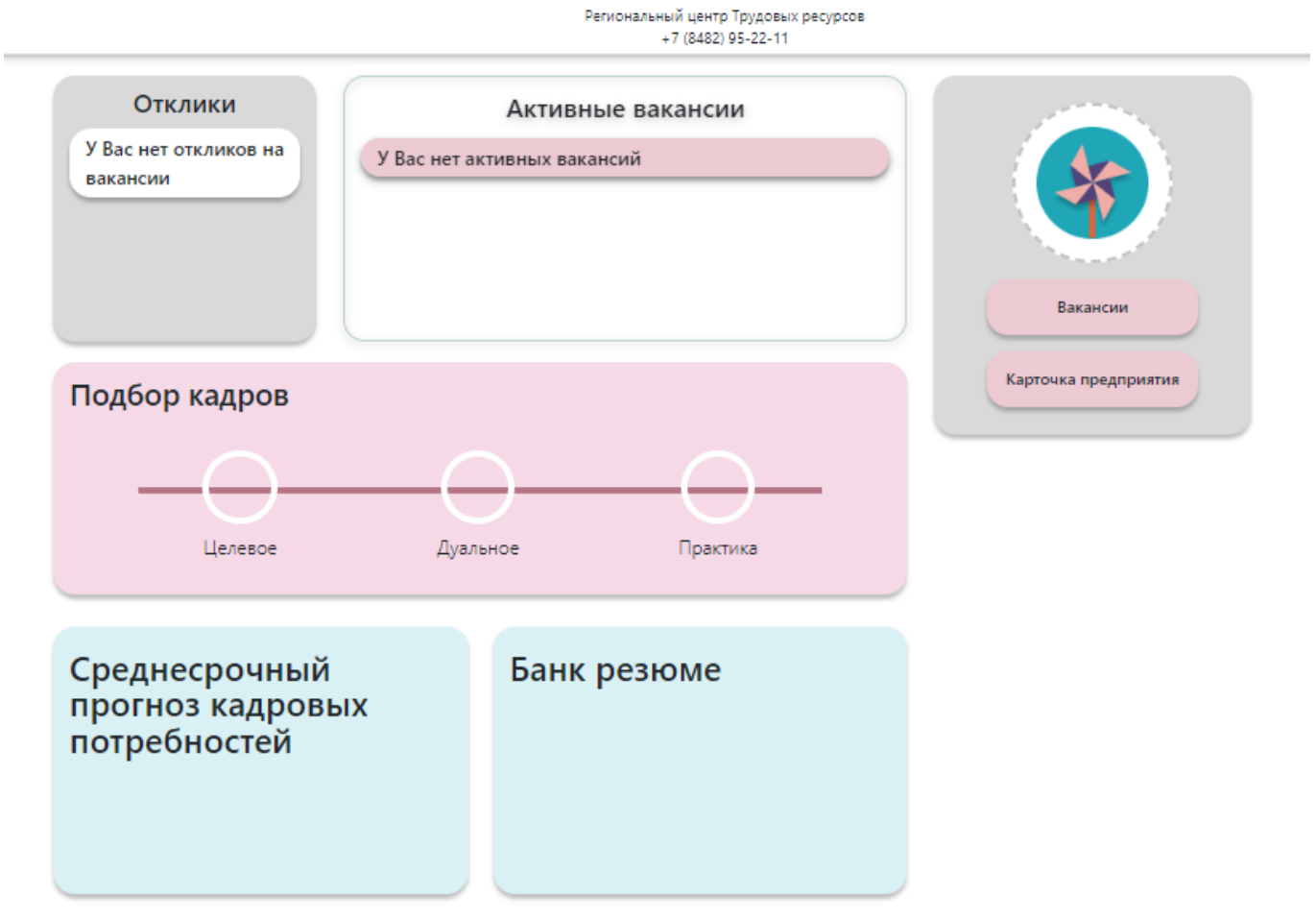

#### <span id="page-8-0"></span>Меню включает в себя несколько сервисов

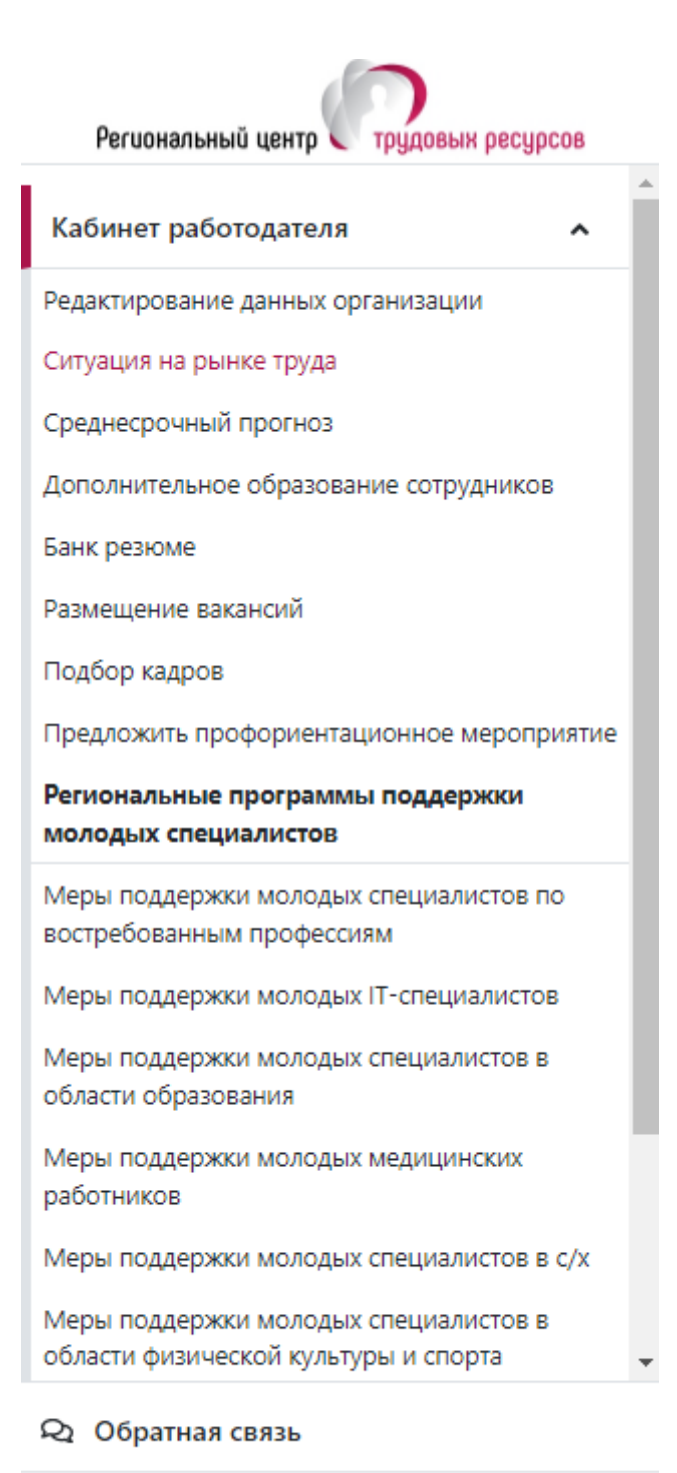

**U** Выход

## Сервис «Ситуация на рынке труда»

<span id="page-9-0"></span>Сервис, где Вы сможете ознакомиться с наиболее востребованными должностями региона

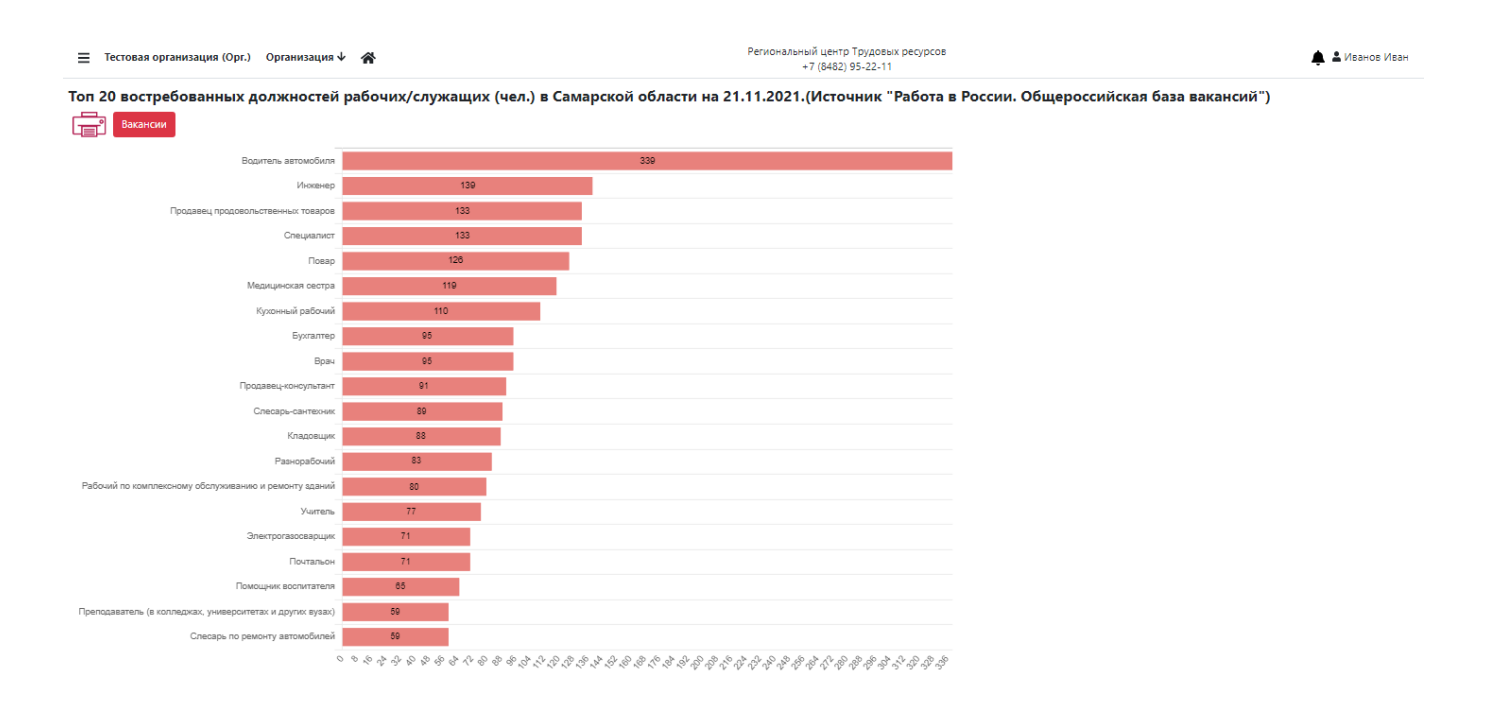

## Сервис «Среднесрочный прогноз»

<span id="page-10-0"></span>В данном сервисе Вам необходимо ввести существующие и прогнозные должности на вашем предприятии, для того чтобы выявить или спрогнозировать кадровую потребность, нажав на «Посмотреть результаты»

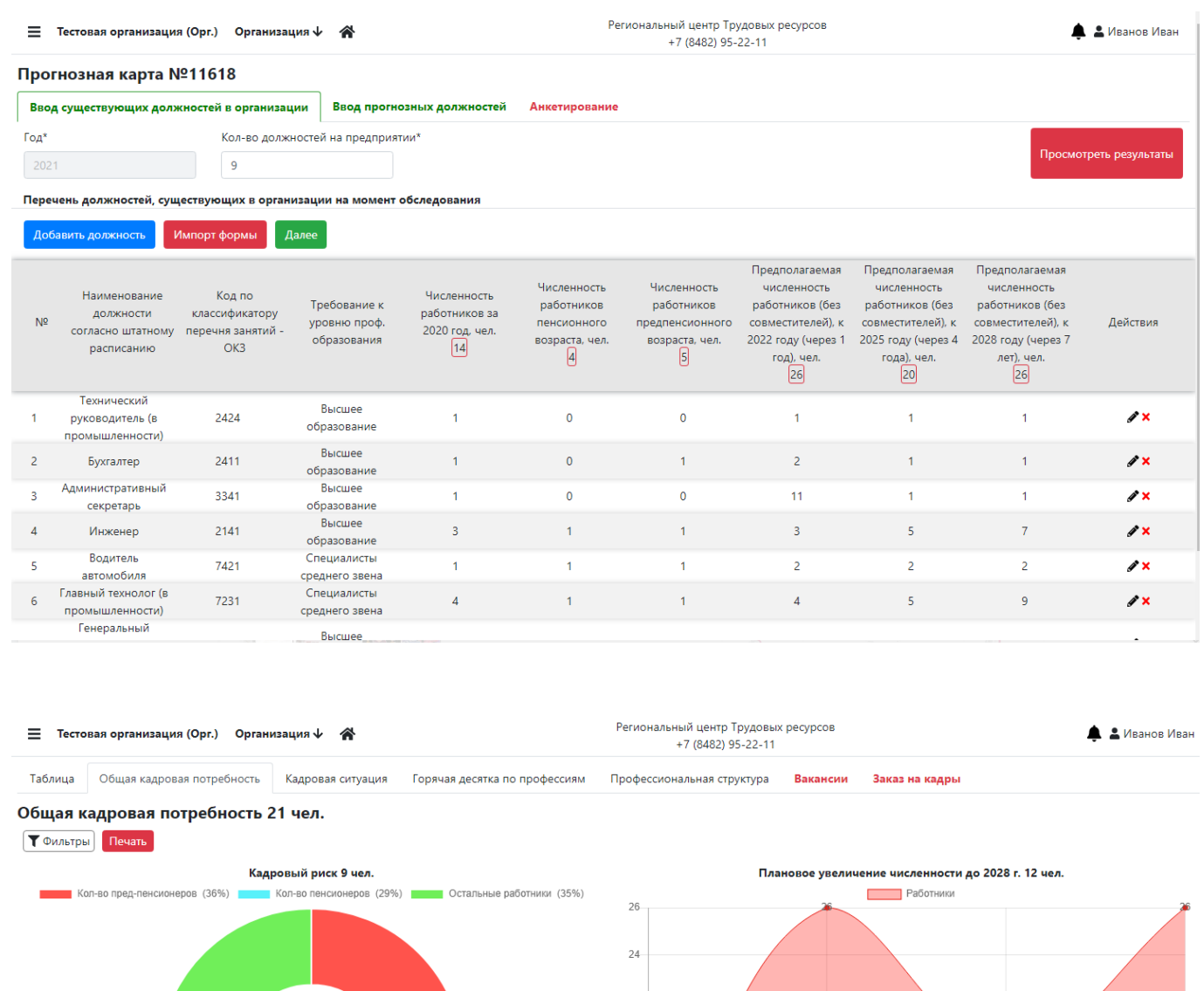

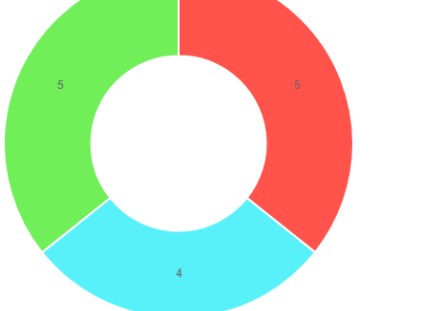

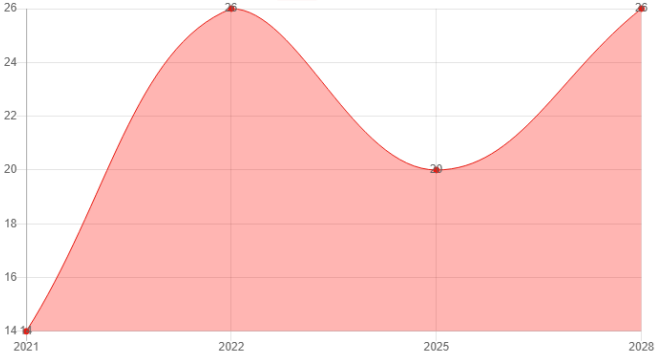

## <span id="page-11-0"></span>Сервис «Дополнительное образование сотрудников»

В данной вкладке размещена ссылка на портал, где Вы можете ознакомиться с возможными программами по переподготовке или дополнительном образовании Ваших сотрудников.

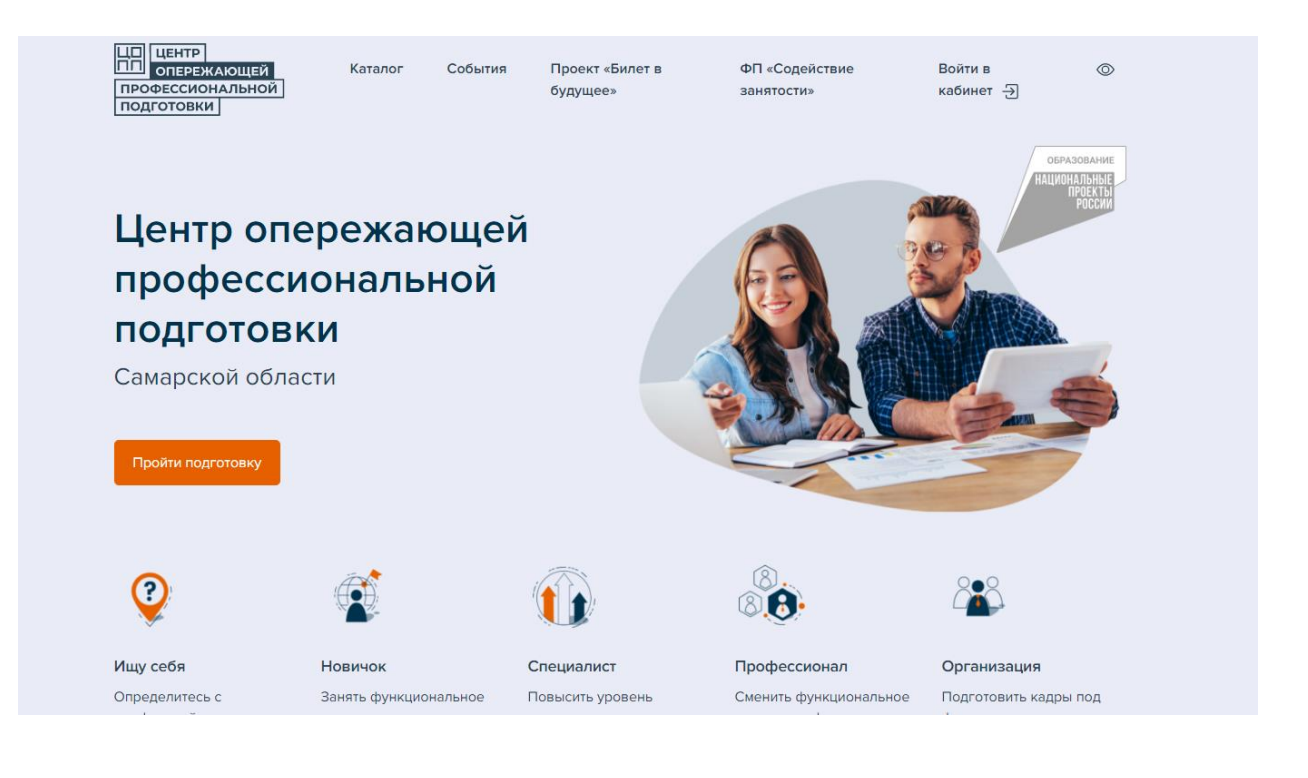

#### Сервис «Банк Резюме»

<span id="page-12-0"></span>В данном сервисе Вы можете посмотреть все существующие и опубликованные резюме, отфильтровав их по должности, направлению подготовки, территории и дате.

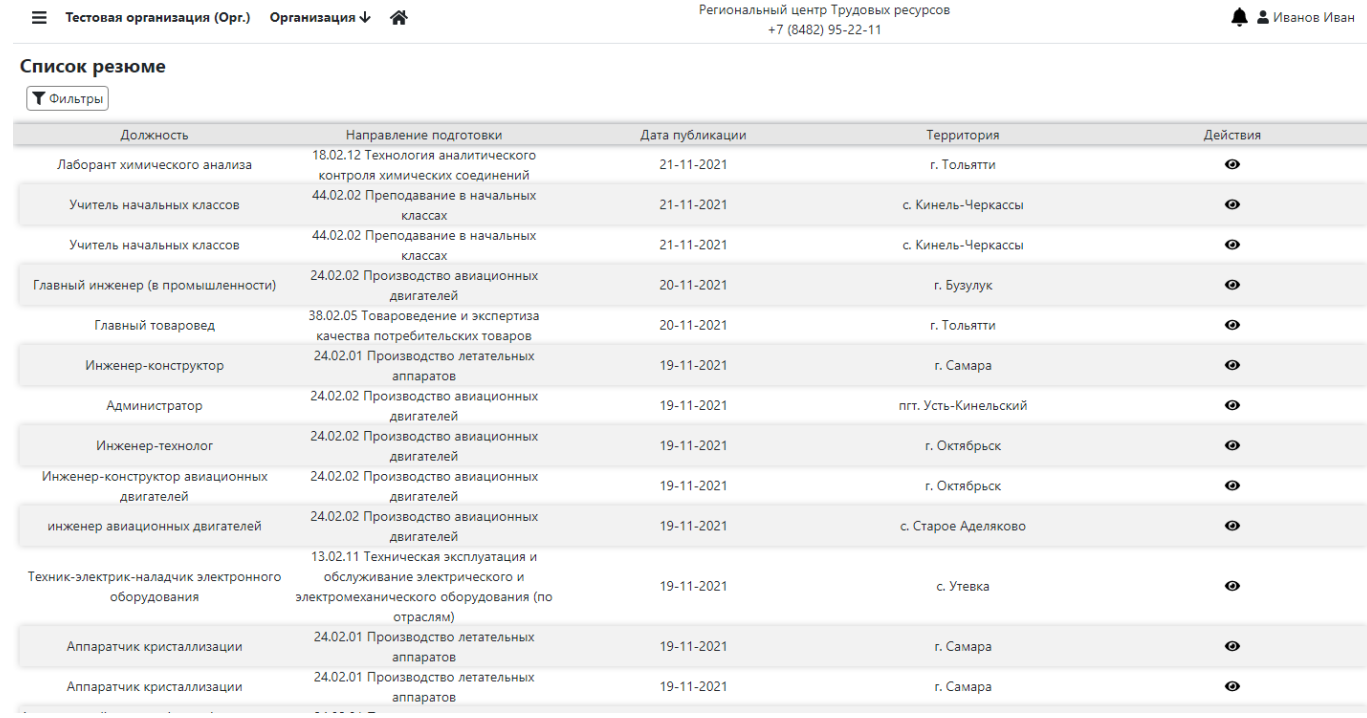

#### Нажав на  $\bullet$ , Вы можете ознакомиться с любым Резюме и узнать контактные данные кандидата

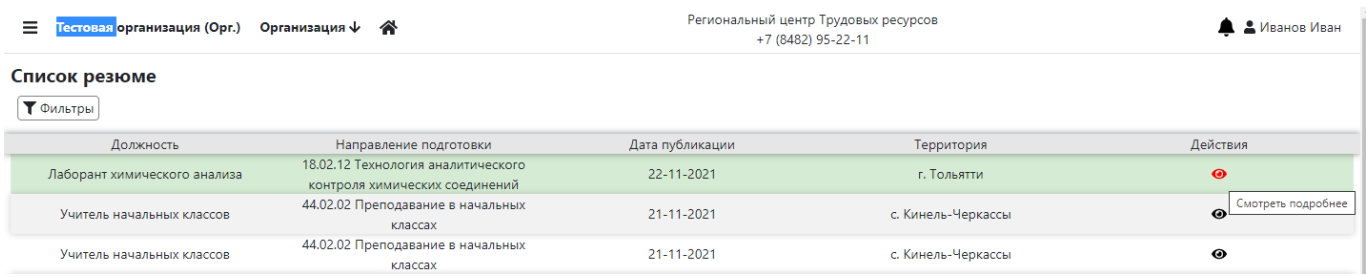

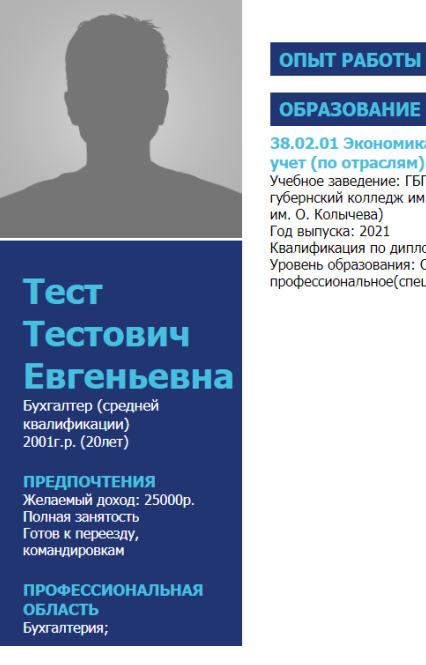

38.02.01 Экономика и бухгалтерский 38.02.01 Экономика и бухгалтерский<br>учебное заведение: ГБПОУ Чапаевский<br>Учебное заведение: ГБПОУ Чапаевский<br>им. О. Кольчева)<br>Год выпуска: 2021 год выпуска. 2021<br>Квалификация по диплому: Бухгалтер<br>Уровень образования: Среднее<br>профессиональное(специальность)

### Сервис «Размещение вакансий»

<span id="page-13-0"></span>В данном сервисе Вы можете разместить актуальную вакансию, нажав на «Создать вакансию»

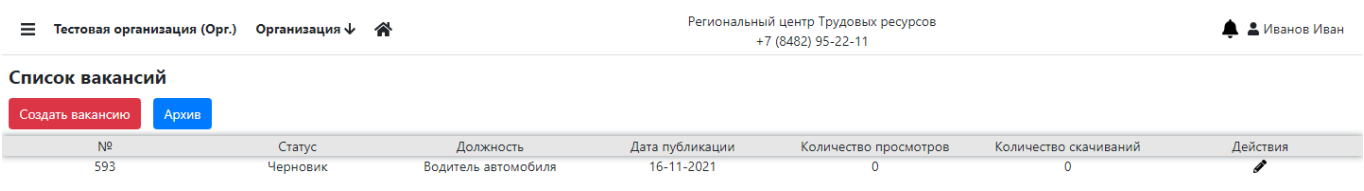

Для создания вакансии, Вам необходимо заполнить все обязательные поля, отмеченные знаком \*.

После заполнения данных Вы можете:

- «Сохранить вакансию как черновик», чтобы вернуться и заполнить ее чуть позже
- «Сохранить и опубликовать», разместить вакансию в базе, после чего ее увидят все выпускники
- «В архив», чтобы перенести неактуальные или устаревшие вакансии в архив.

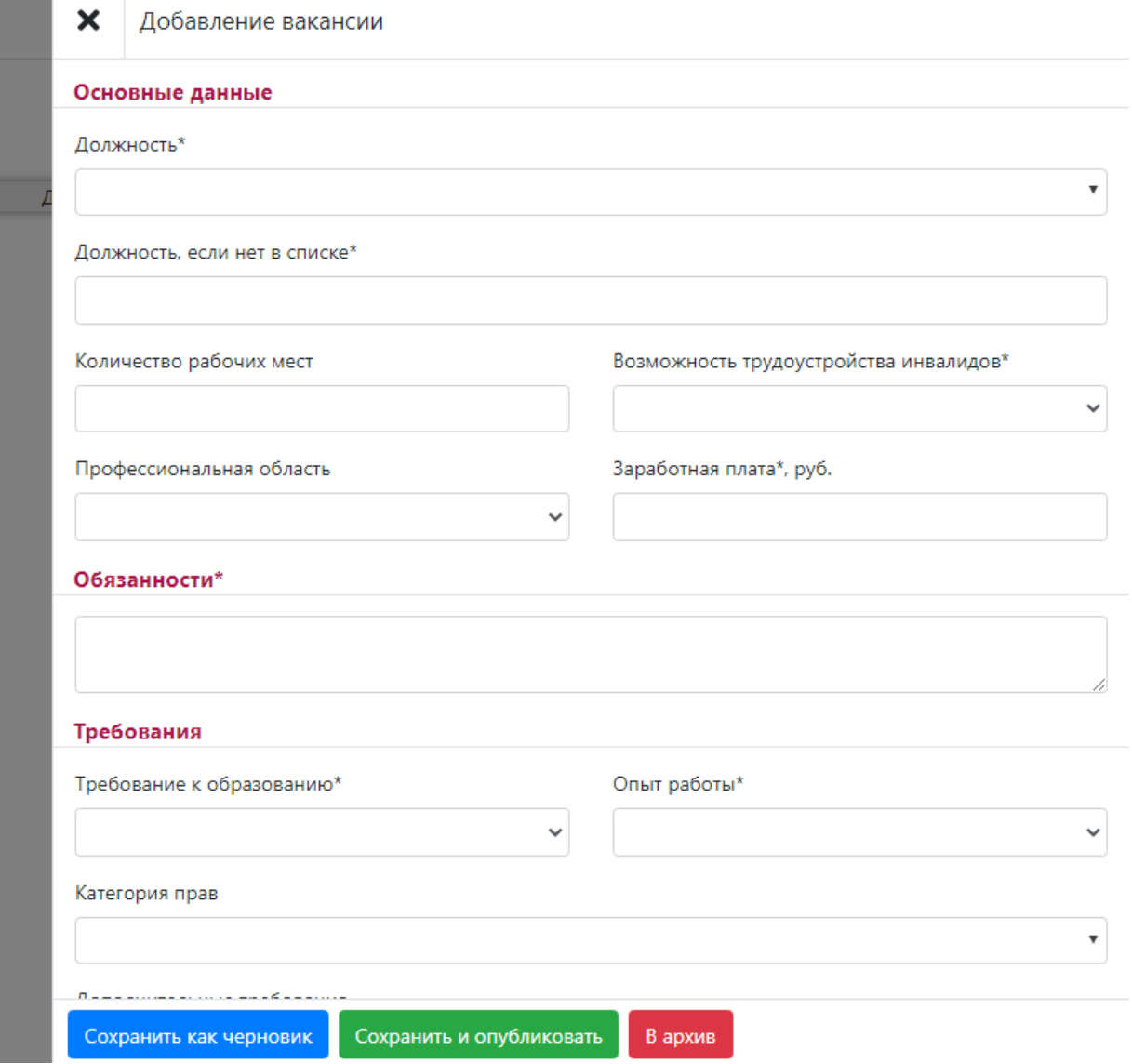

# Сервис «Подбор кадров»

<span id="page-14-0"></span>Сервис, где Вы сможете сделать заказ на подготовку новых кадров в образовательную организацию или найти будущего сотрудника среди выпускников/студентов.

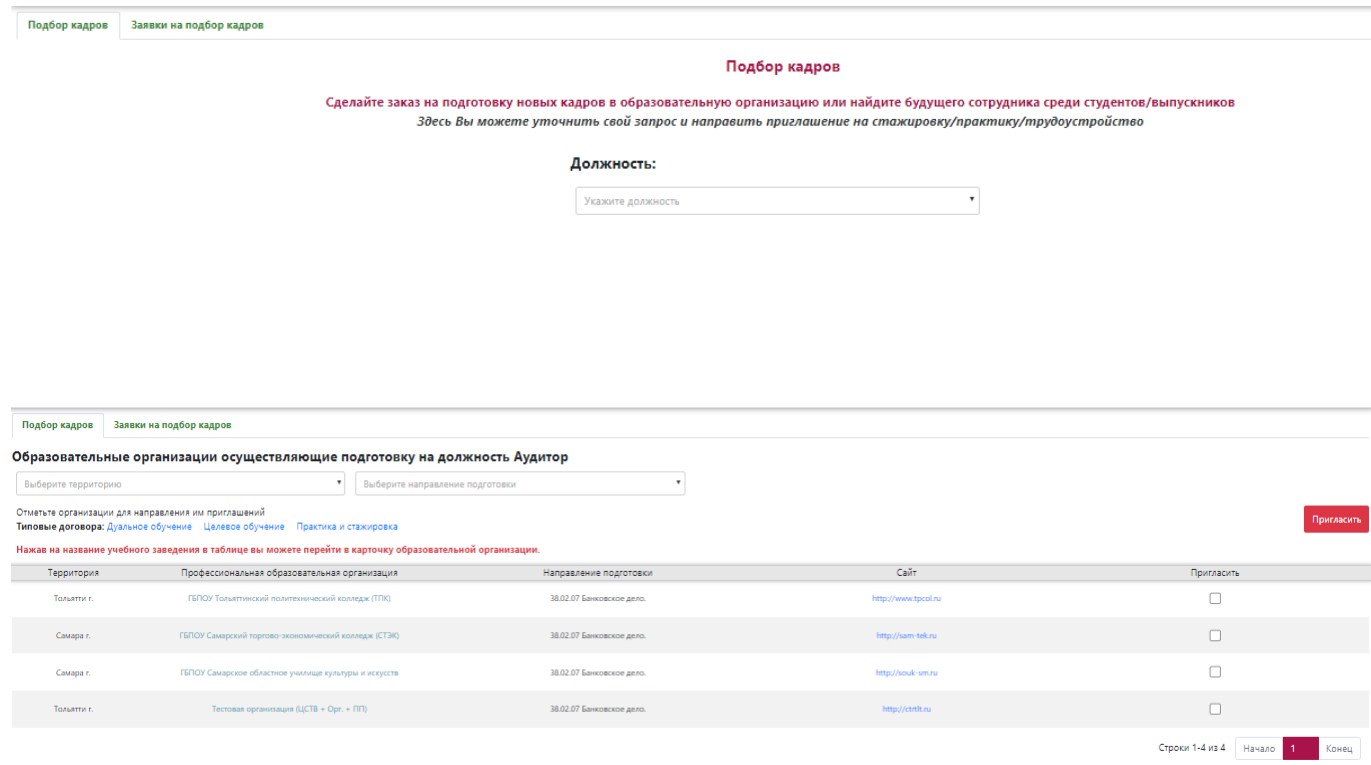

# Сервис «Обратная связь»

<span id="page-15-0"></span>Данный сервис поможет Вам, если у Вас появятся вопросы:

- Вопросы по трудоустройству выпускников
- Вопросы по предпрофильной подготовке
- Техническая поддержка

Обратная связь  $\boldsymbol{\mathsf{x}}$ 

#### Вопрос\*

Тема письма (до 255 символов)\*

Текст сообщения (до 10 000 символов)\*

Прикрепить документы

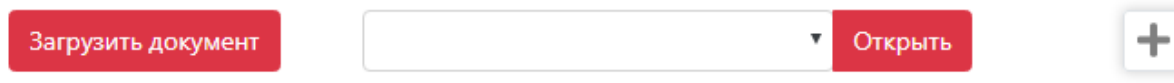

Отправить

 $\checkmark$ 

## <span id="page-16-0"></span>Разделы «Региональные программы поддержки молодых специалистов» и «Развитие наставничества»

В данных разделах размещены ссылки на порталы, где Вы можете ознакомиться с ресурсами по программам региональной поддержке молодых специалистов, а также ссылки на информационные ресурсы по развитию наставничества.

#### Региональные программы поддержки молодых специалистов

Меры поддержки молодых специалистов по востребованным профессиям Меры поддержки молодых IT-специалистов Меры поддержки молодых специалистов в области образования Меры поддержки молодых медицинских работников Меры поддержки молодых специалистов в с/х Меры поддержки молодых специалистов в области физической культуры и спорта Приказ Министерства труда ТОП-регион 2021 Развитие наставничества Развитие наставничества

Конкурс Наставник